# **Como registrar un pago parcial Boostechgrow**

22 Steps

Created by

Boostech Technologies

Creation Date

Last Updated

May 28, 2022

May 28, 2022

## **Click en Contabilidad**

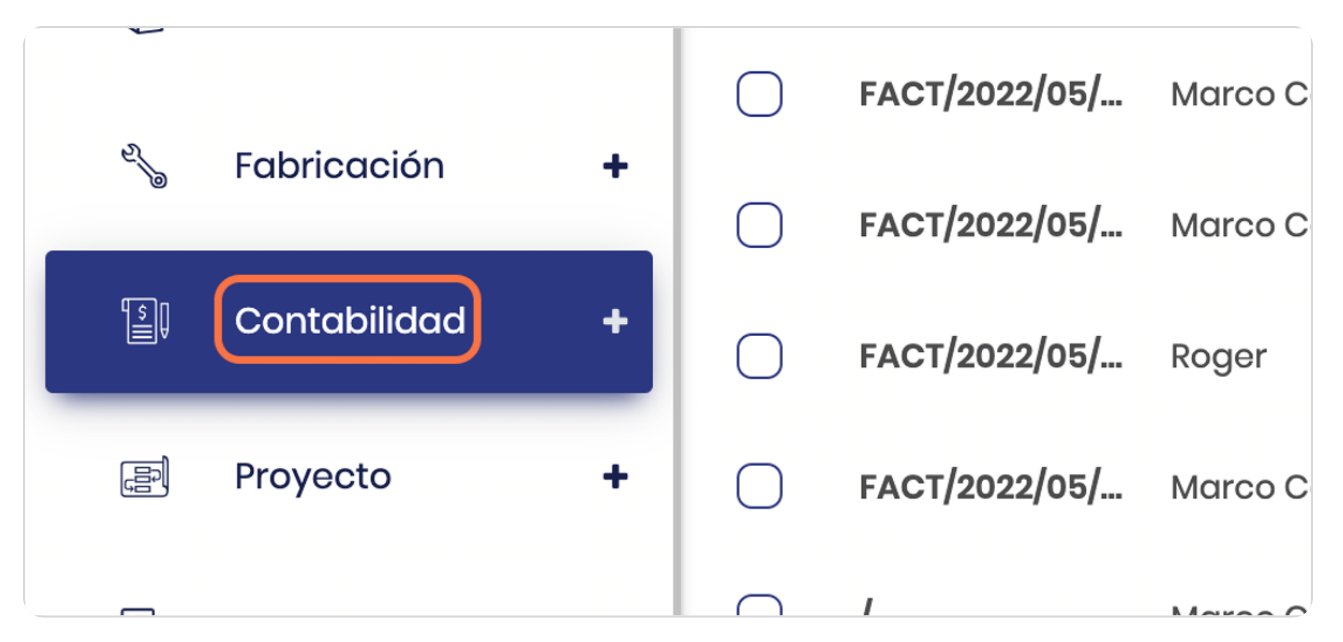

#### STEP 2

## **Click en Facturas**

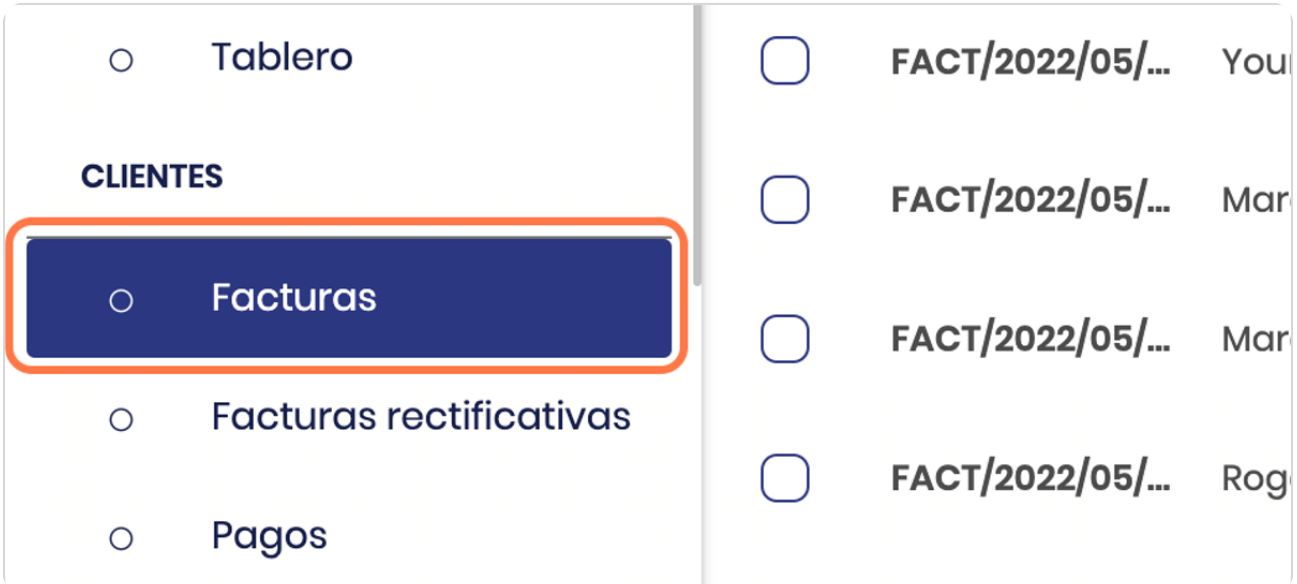

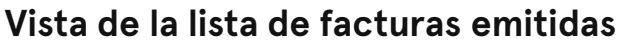

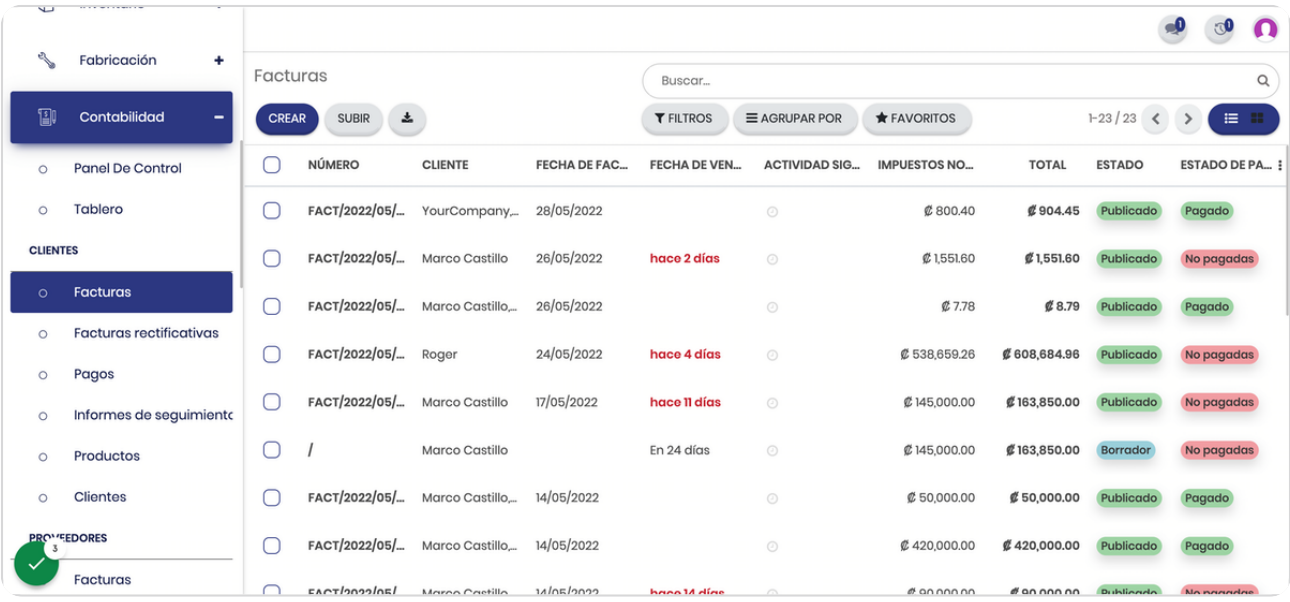

#### STEP 4

## **Observar el estado y se selecciona factura**

También puedes utilizar los filtros para que se despleguen solo las que tengan algún estado particular ya sea pagadas, no pagadas, en borrador o bien pagos parciales.

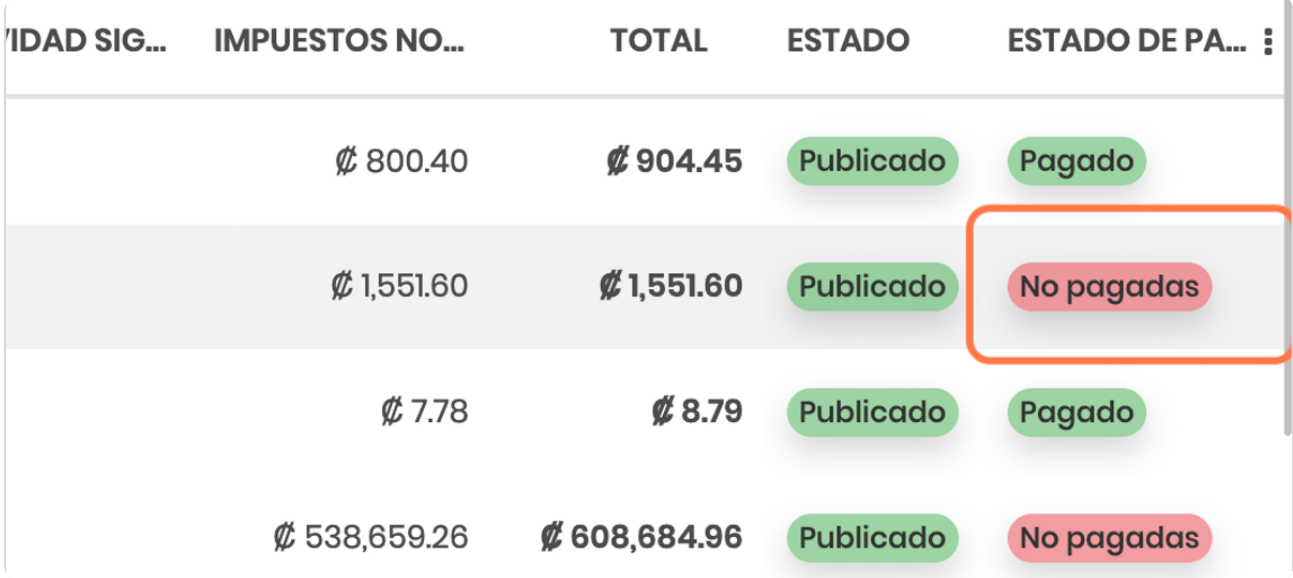

## **Vista de la factura**

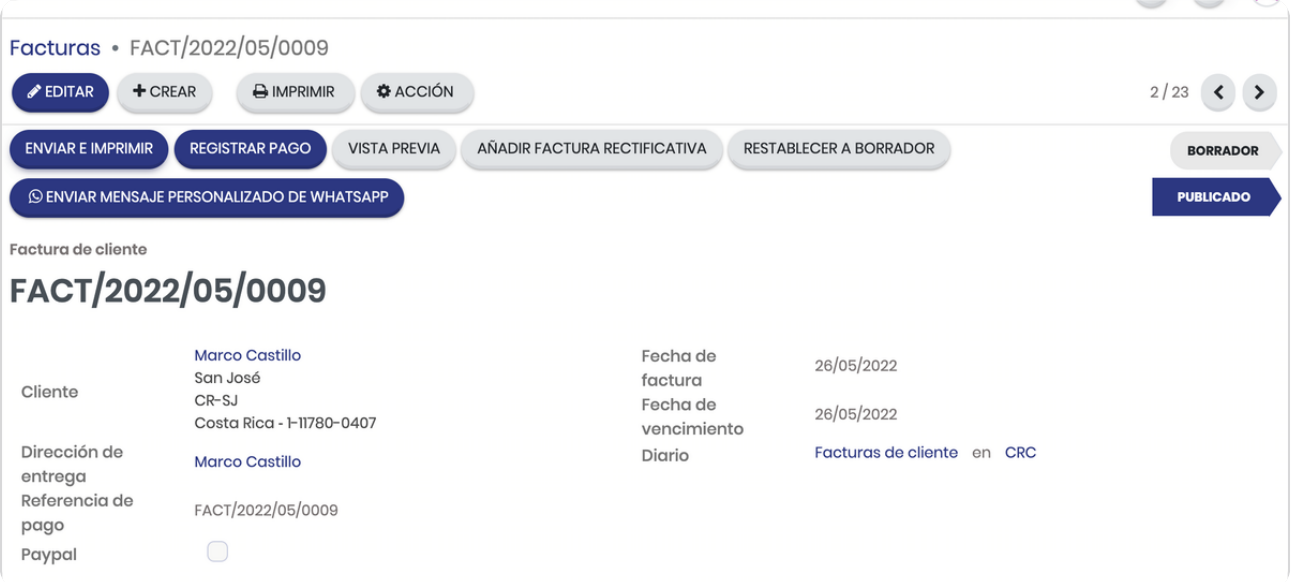

## STEP 6

## **Vista de las opciones**

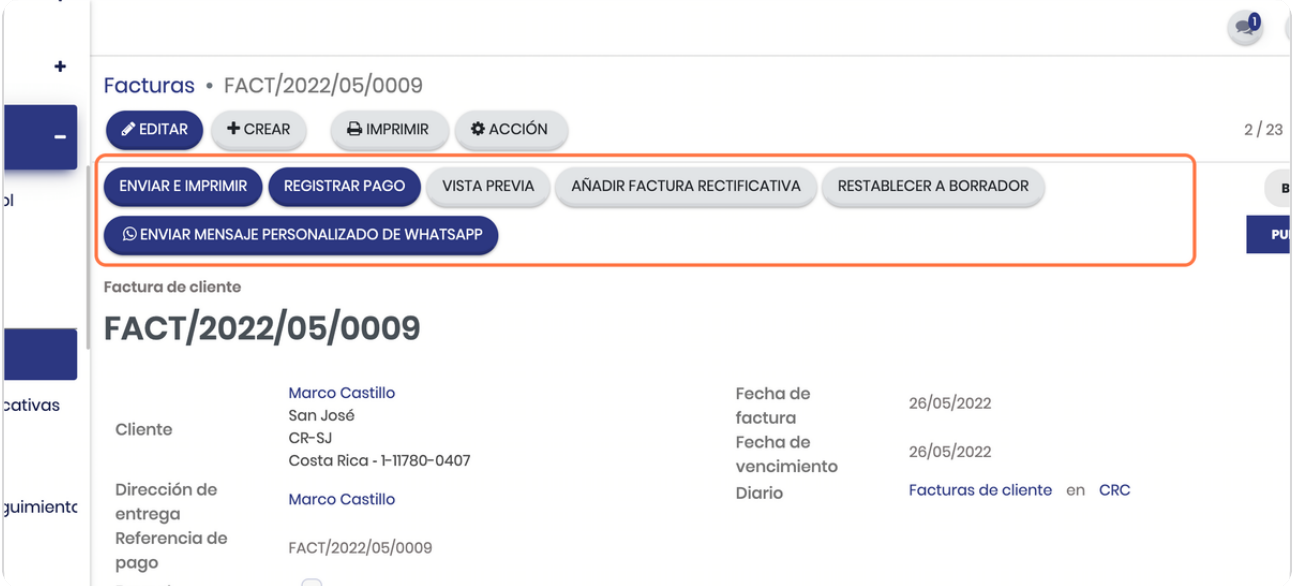

## **Click en REGISTRAR PAGO**

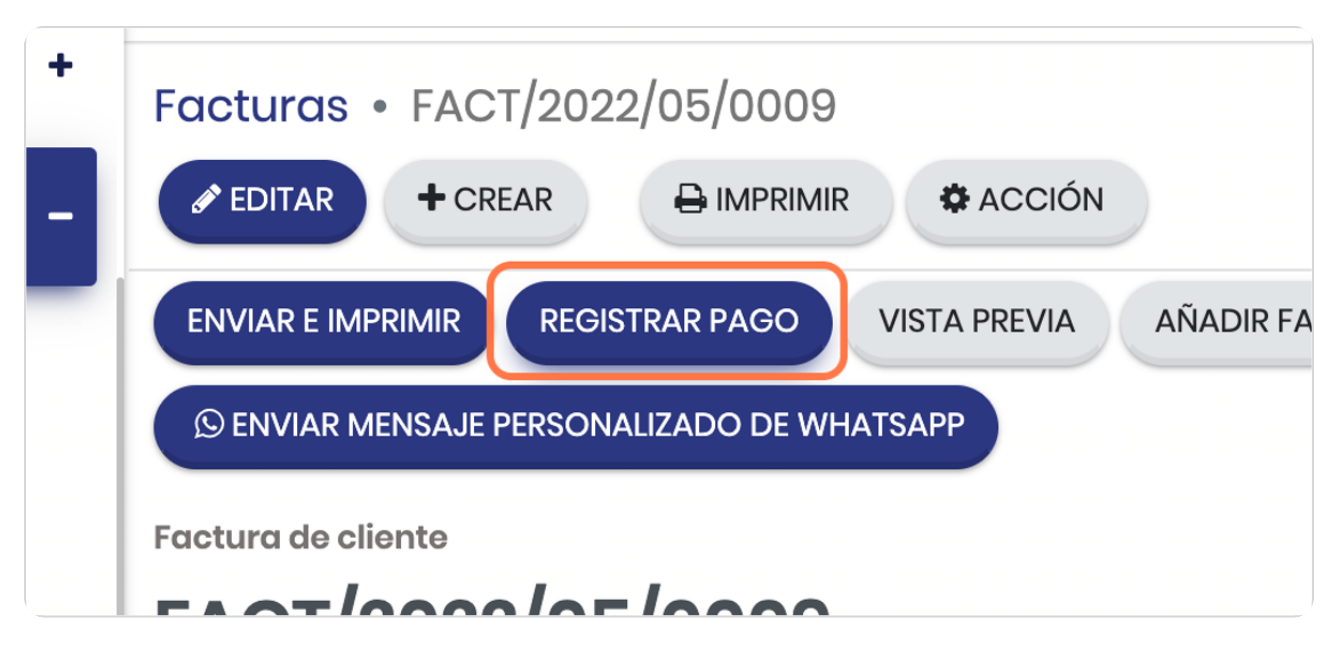

#### STEP 8

#### **Vista del cuadro de registro de pago**

Todos los campos le van a aparecer precargados según la configuración (en el caso del diario, la fecha de pago, la moneda)

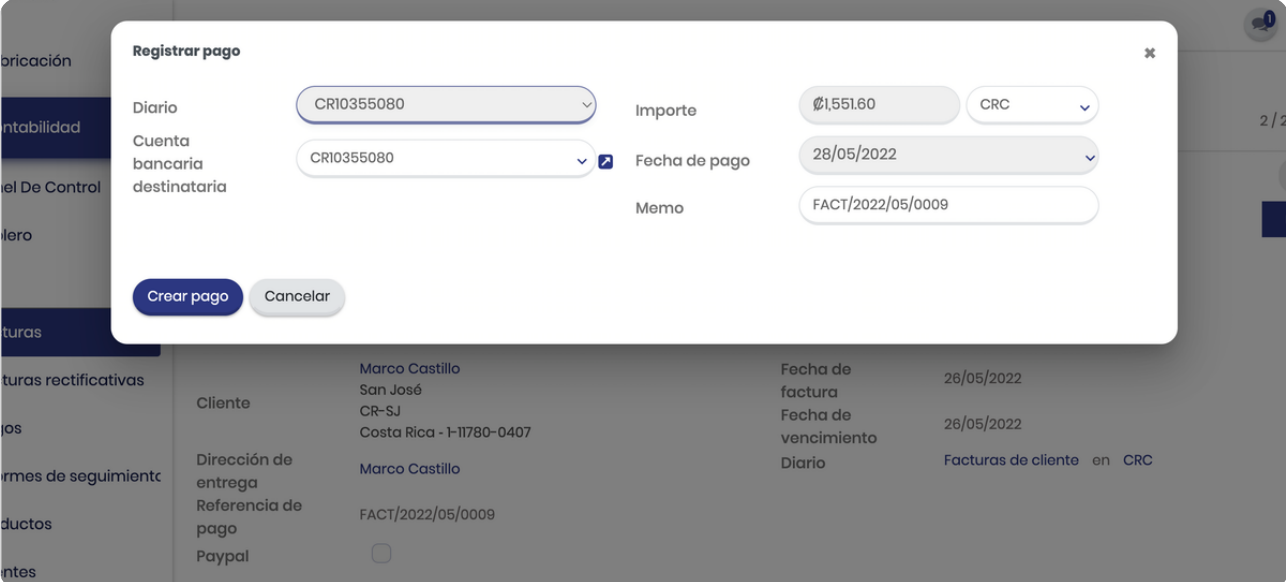

## **Indica el monto a registrar**

También puede cambiarla fecha de pago en el caso que desee registrar el pago en una fecha distinta de hoy.

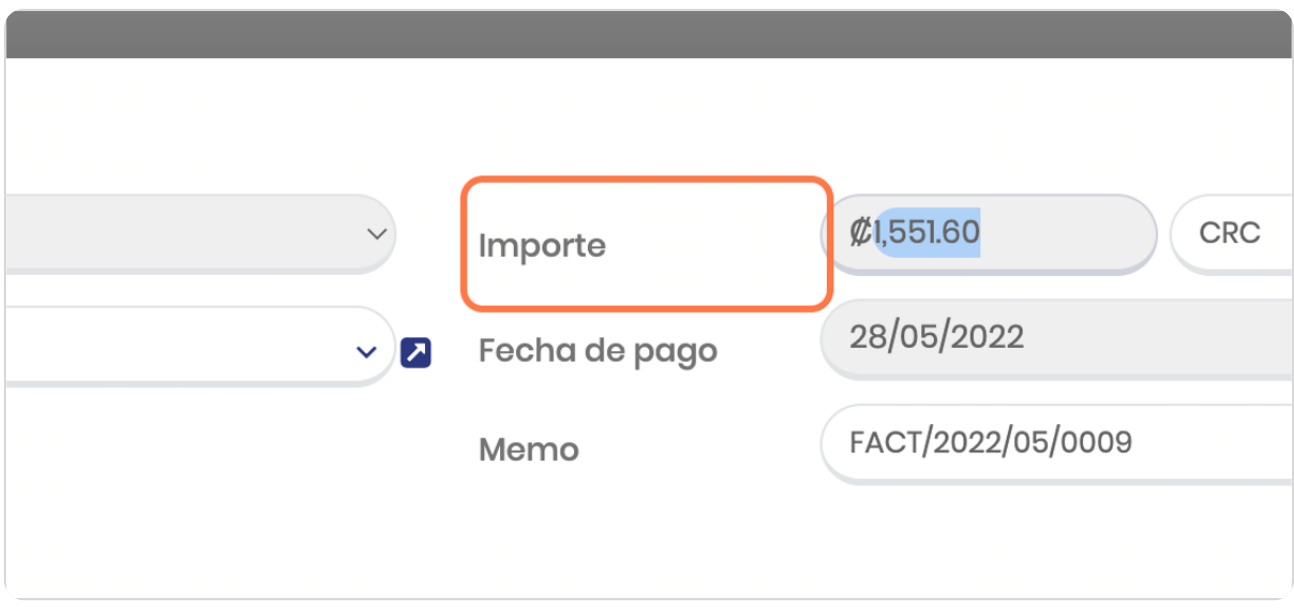

STEP 10

## **Digita el monto**

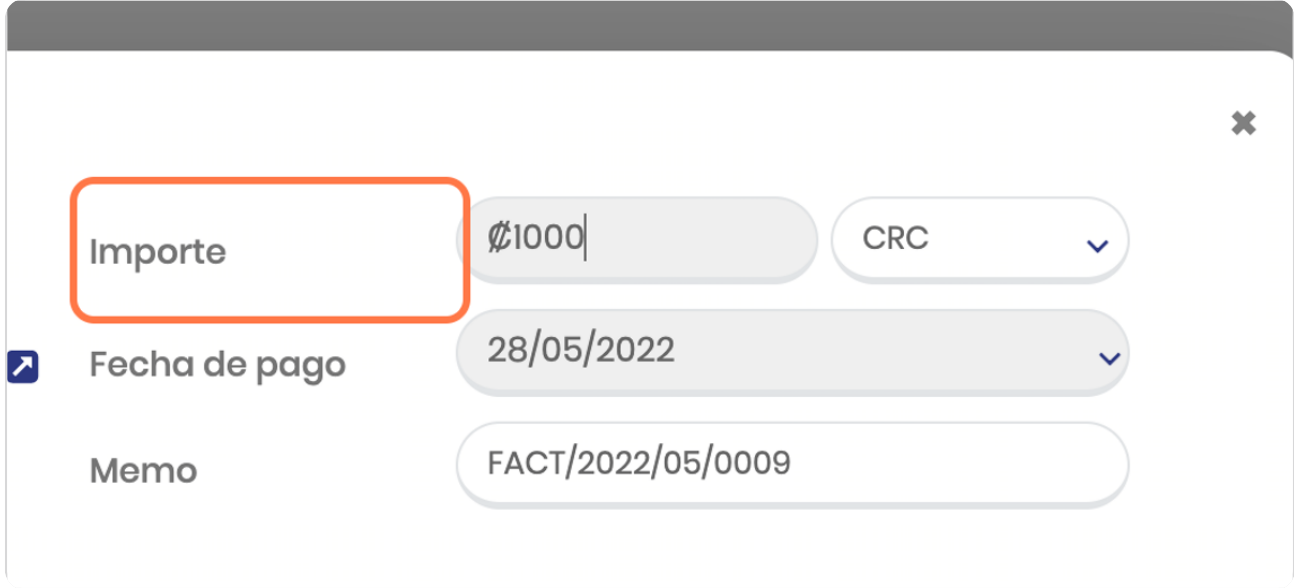

## Click en Crear pago

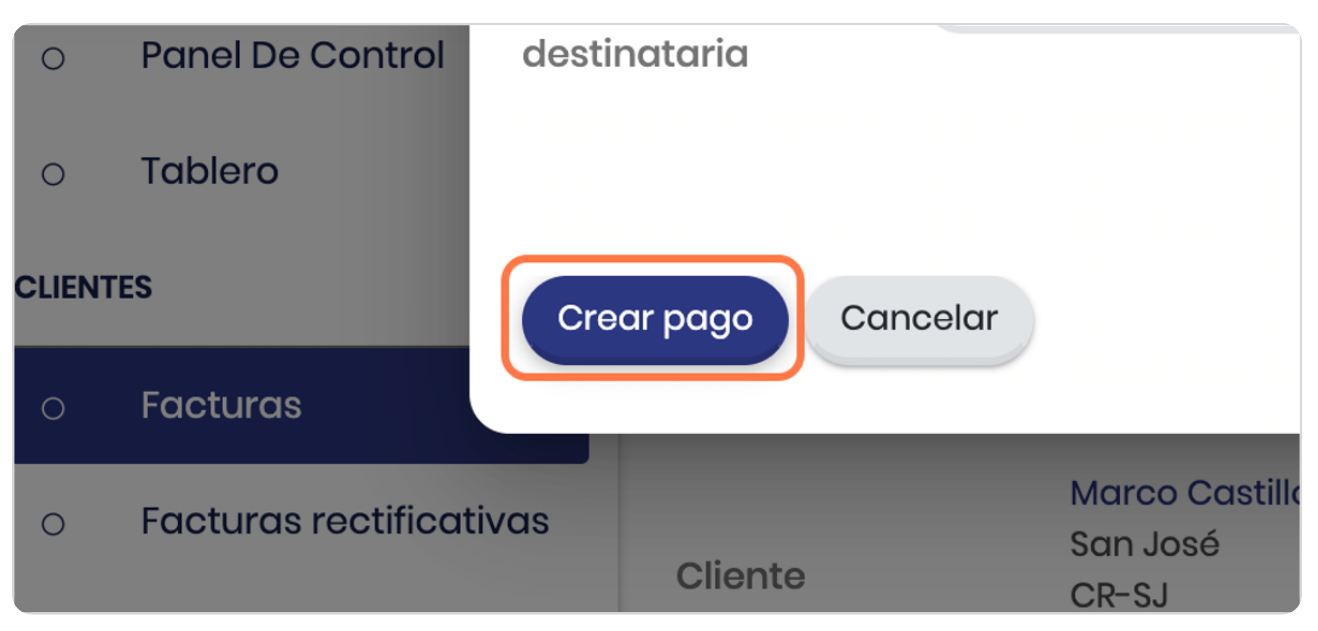

#### STEP 12

## Observe el cambio a PARCIAL

#### Esto hace mención a que la factura se ha pagado parcialmente

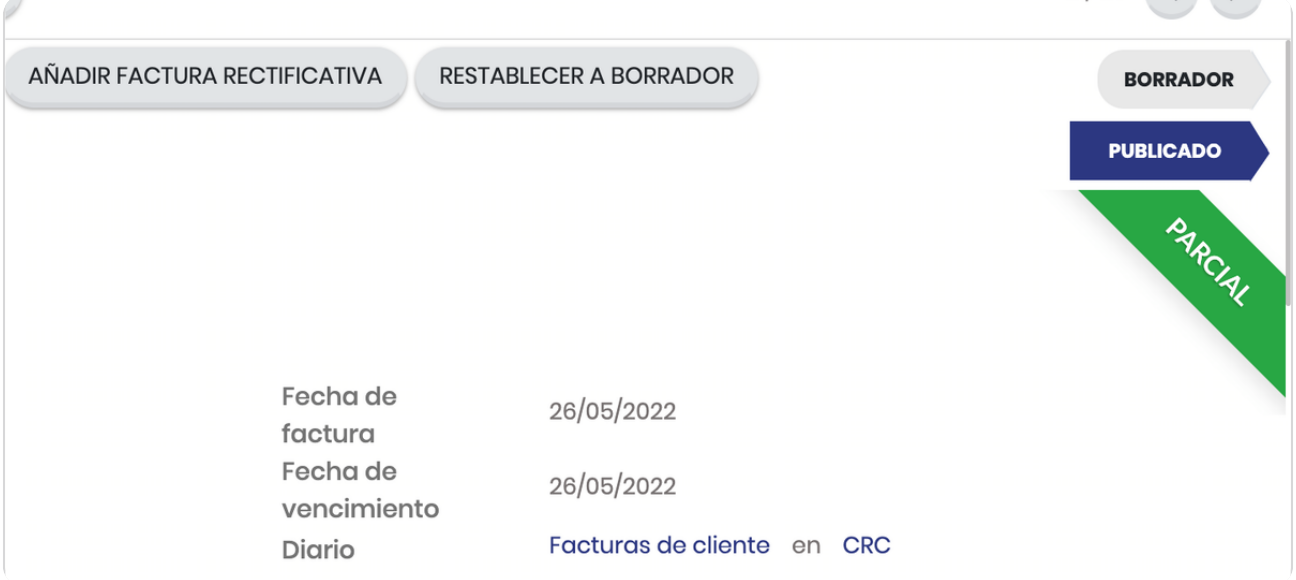

#### **Valide la zona de importe**

En la parte inferior derecha verá el el día y el monto del abono, esto le permitirá revisar posteriormente los movimientos de la factura, esto a su vez genera un asiento contable.

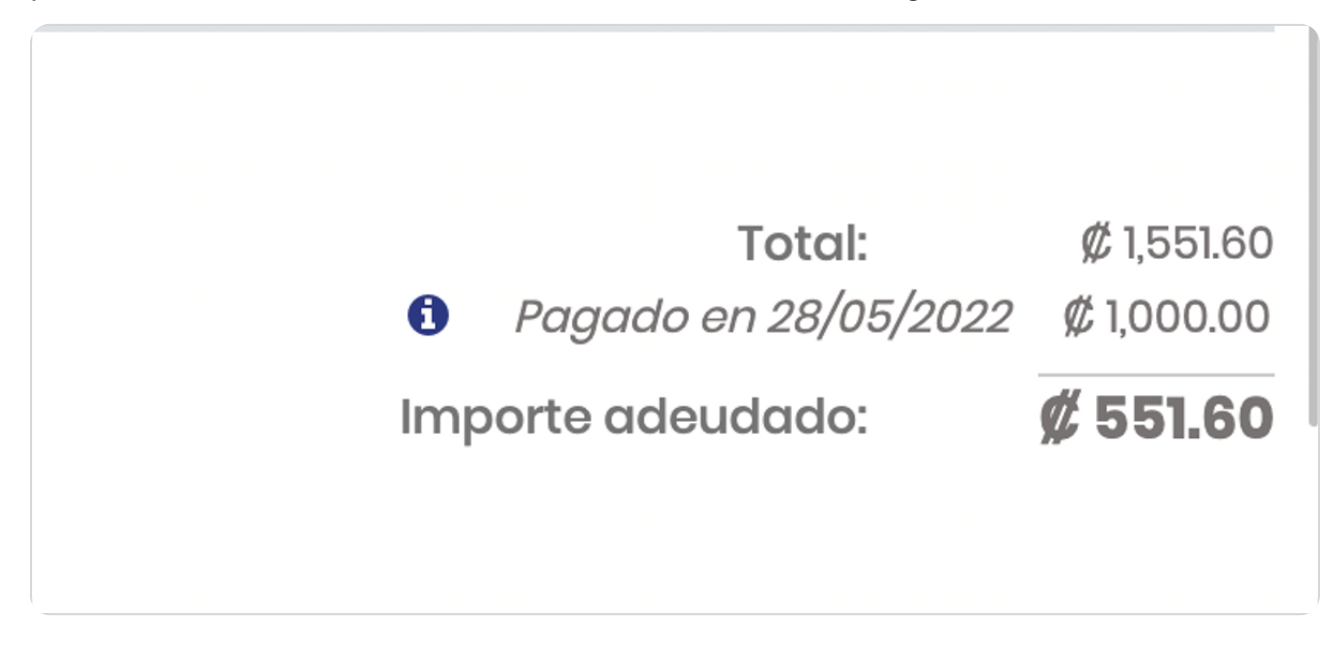

#### STEP 14

#### **La cronología de la factura registra automáticamente el abono**

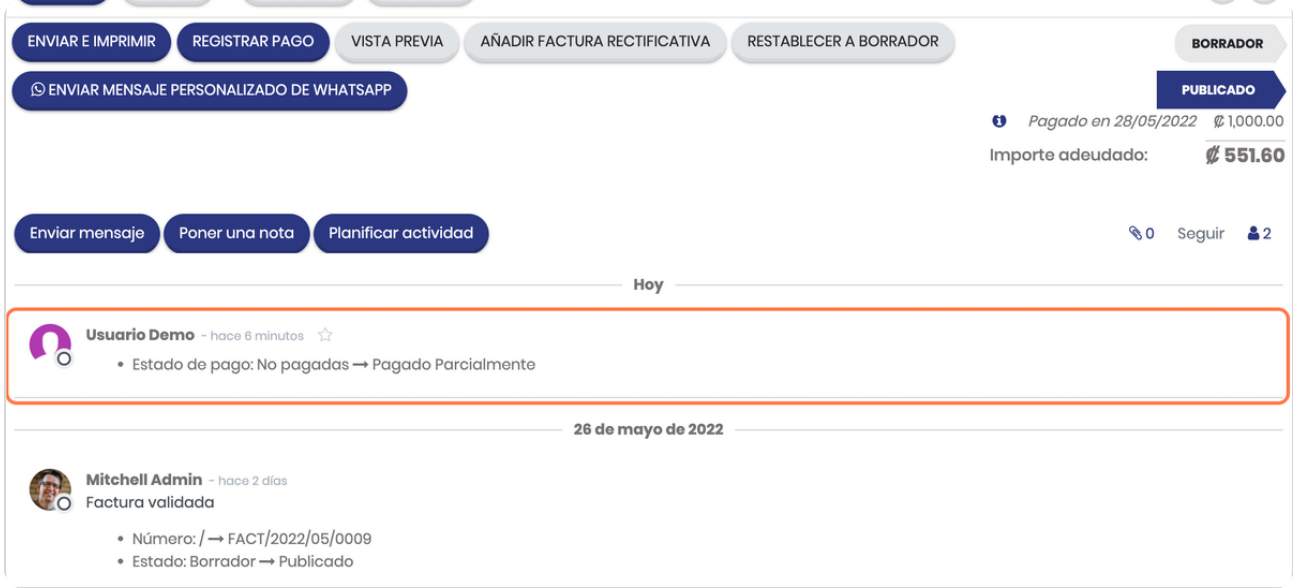

#### **Click en ENVIAR E IMPRIMIR**

Si desea enviar por correo o bien solo imprimir la factura para actualizar a su cliente

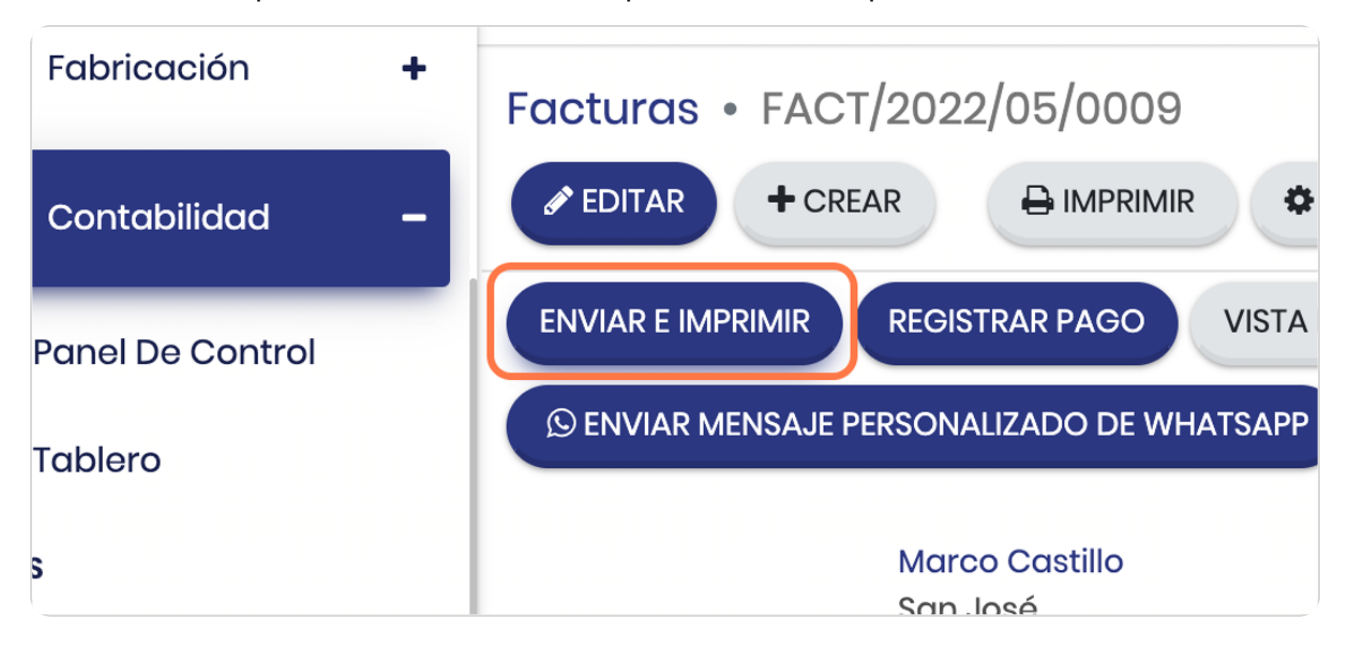

#### **STEP 16**

### **Vista general del recuadro para enviar el correo al cliente**

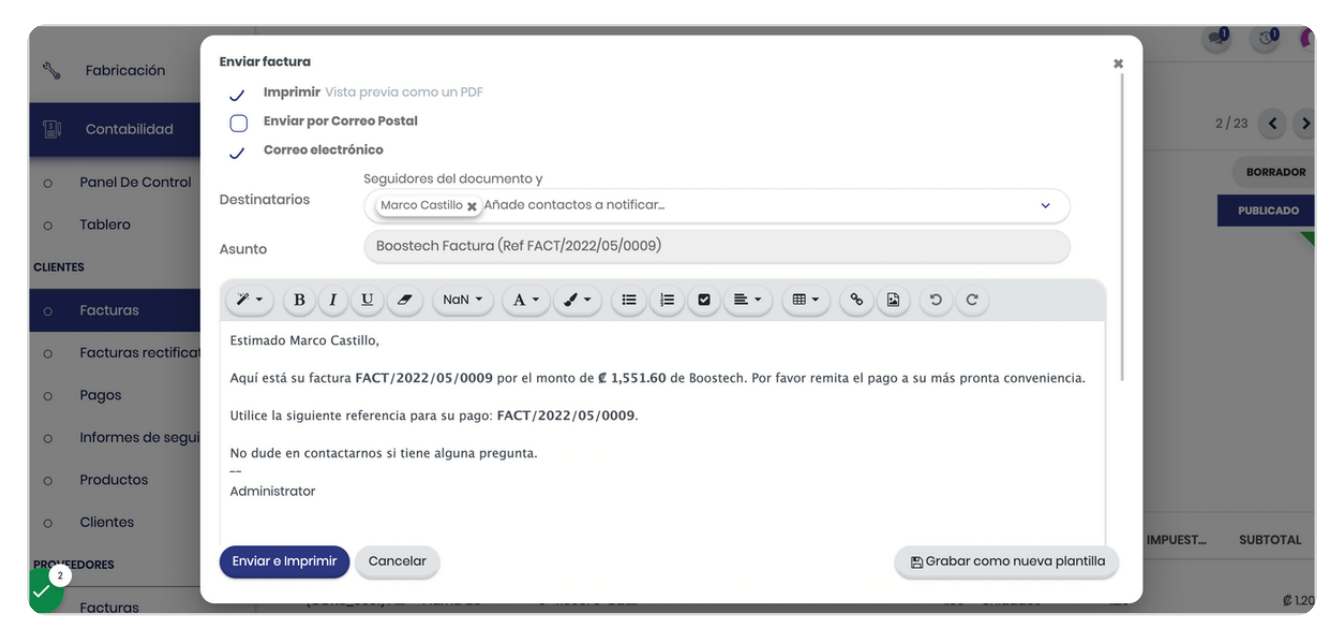

#### **Puede adjuntar archivos adicionales**

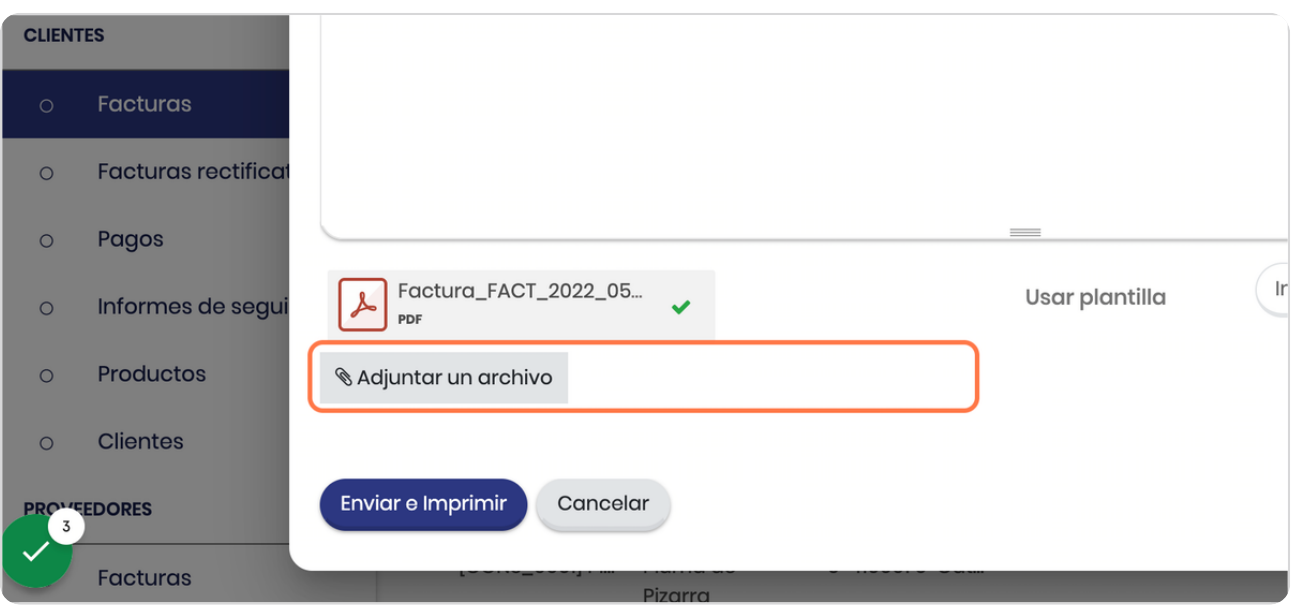

#### STEP 18

## **Puede agregar destinatarios**

Recuerde que si agrega un destinatario que no ha sido creado en Odoo este ser registrará con el correo y quedará como un contacto (es recomendable posteriormente completar los datos para que no se llene de registros solo de correos)

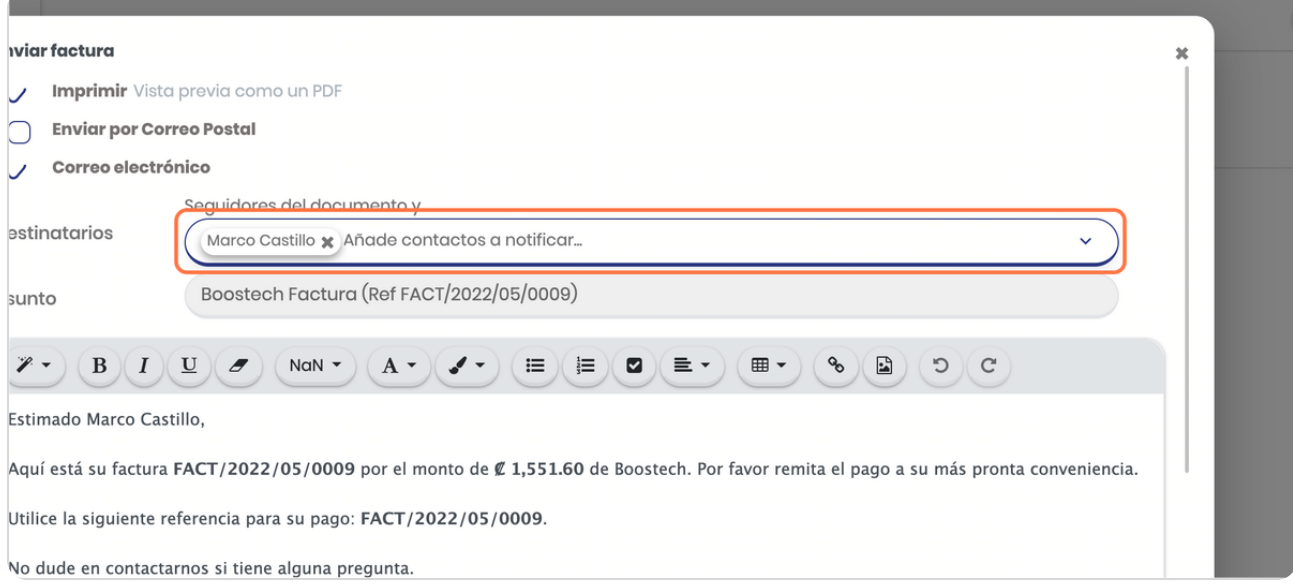

## **Click en VISTA PREVIA**

Si deseas ver como se visualiza la factura previo al envío o bien si desea enviarla en versión web.

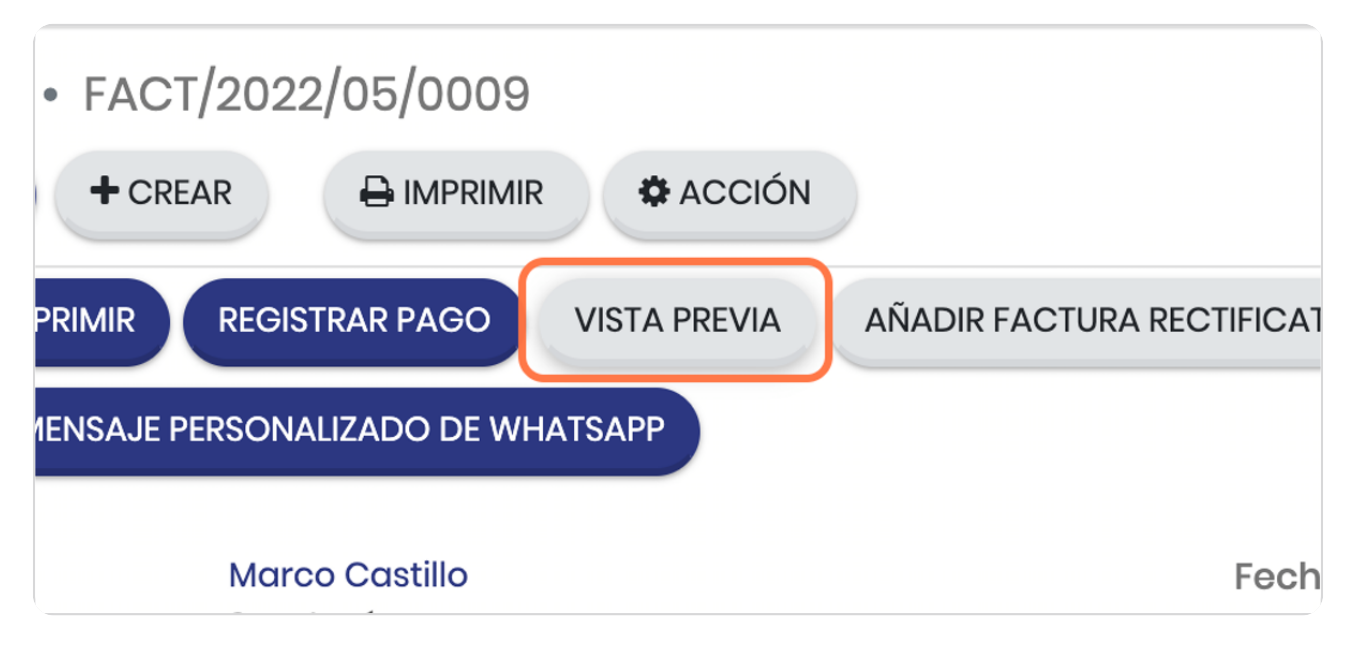

#### STEP 20

#### Para regresar a la lista de facturas, click en Facturas

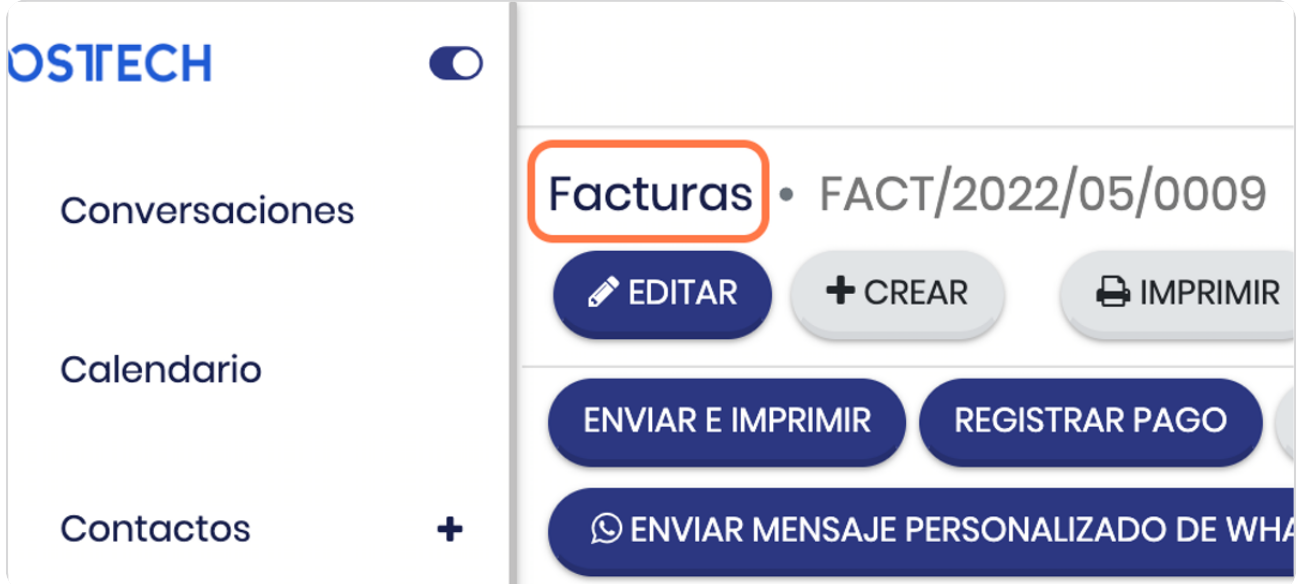

**BOOSTECH** 

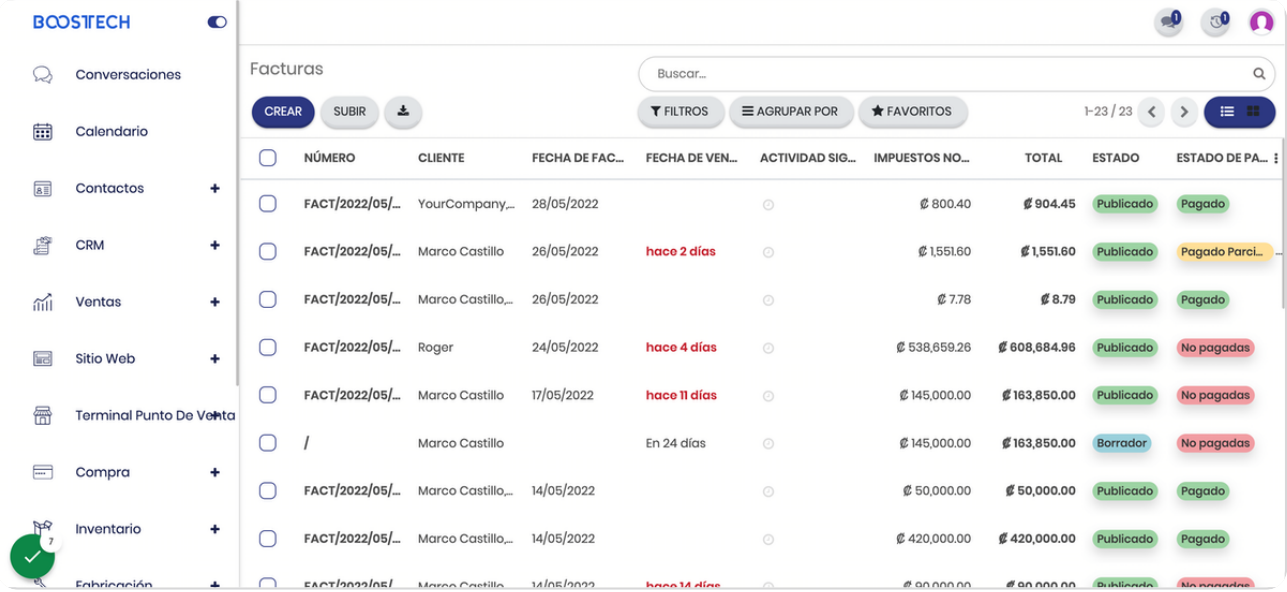

#### STEP 22

## **Observe el estado de Pagado Parcialmente**

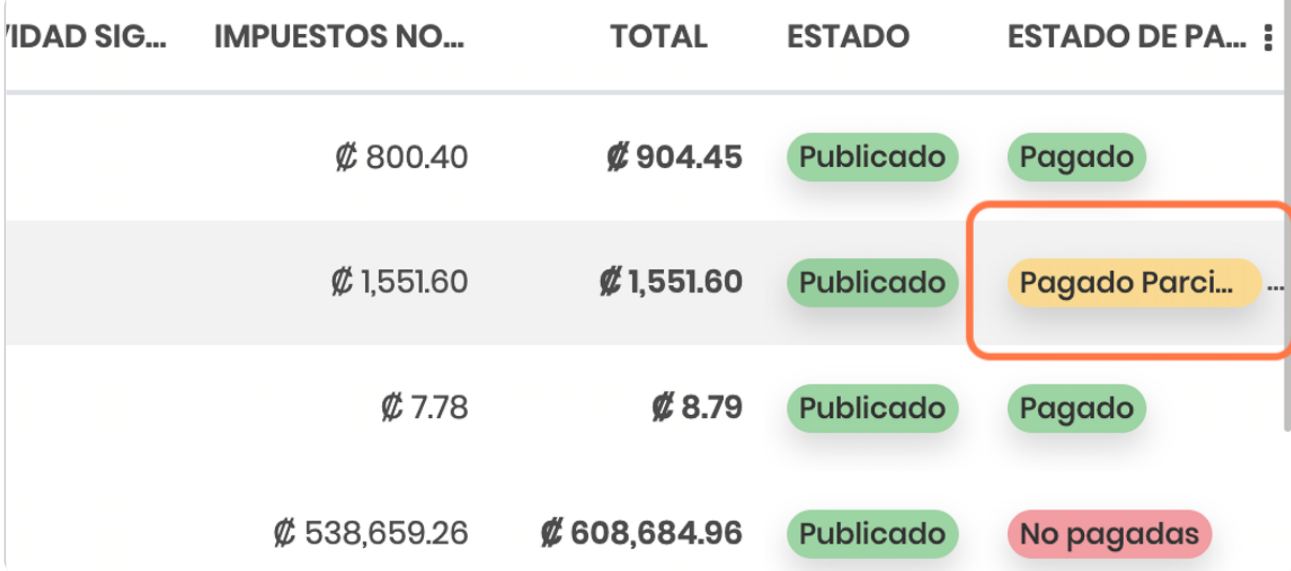

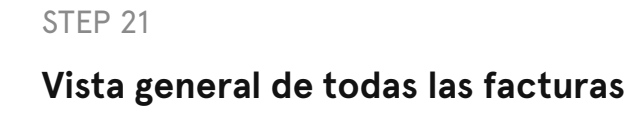

**BOOSTFECH**